## 出荷残照会の操作説明書

## 1. ログイン画面

お客様用のユーザーID とパスワードを入力して Enter キーを押していただくか「ログインする」ボタンをクリックします。

ログインできなかった場合は、ユーザーID またはパスワードの上にマウスカーソルを置くとメッセージが表示されるので、ご確認ください。 ※当システムの情報は毎日更新しておりますが、更新中はメンテナンス中のメッセージを表示すると共に情報の不整合を防ぐためにシステムにログインできない

 $\overline{1}$   $\overline{1}$   $\overline{$ 

か、ログインしていても操作を行うとログアウトされますので、ご了承ください。

※お客様のユーザーID とパスワードについては山喜農園までお問い合わせください。

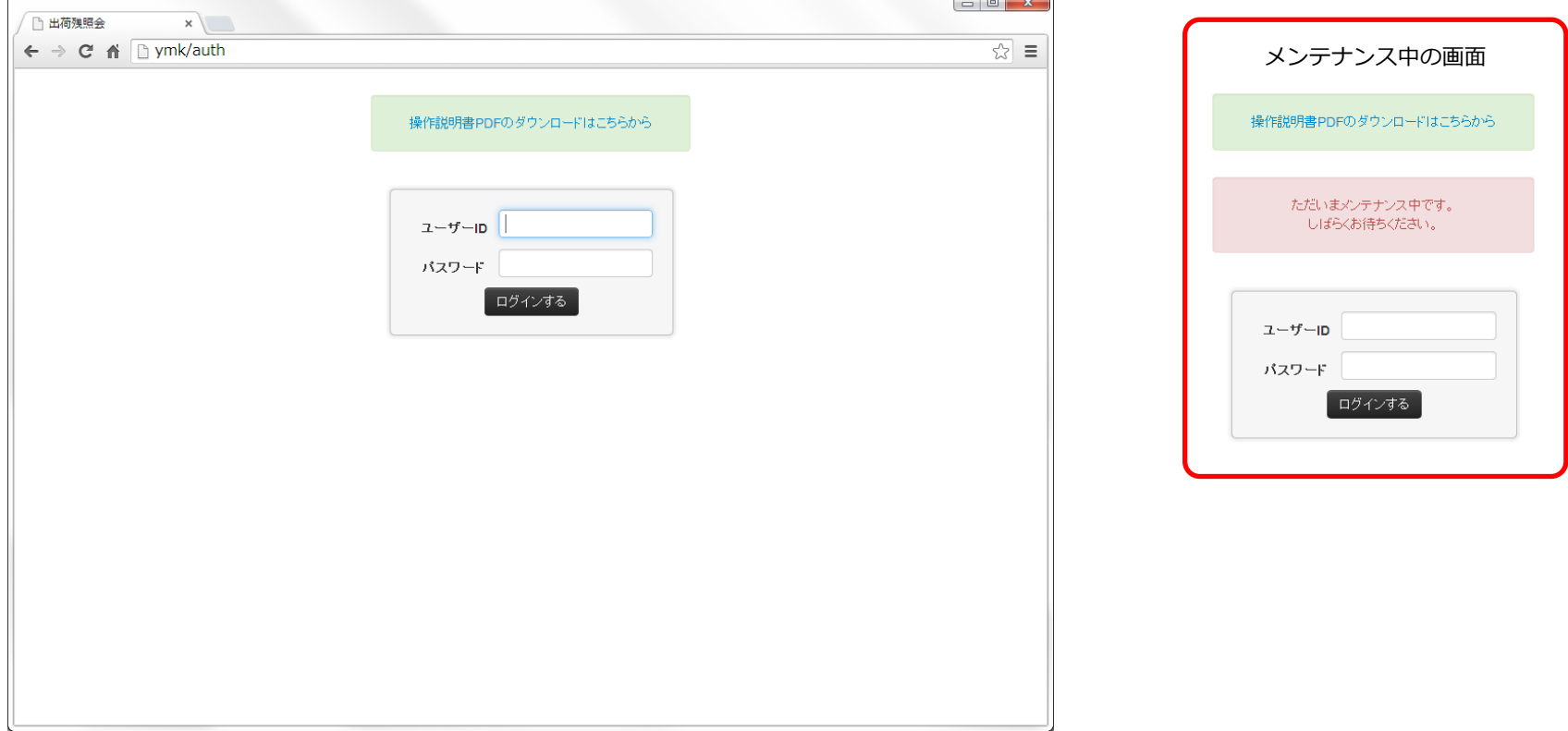

2.メニュー画面

ログインするとお客様が照会できるメニューが表示されます。

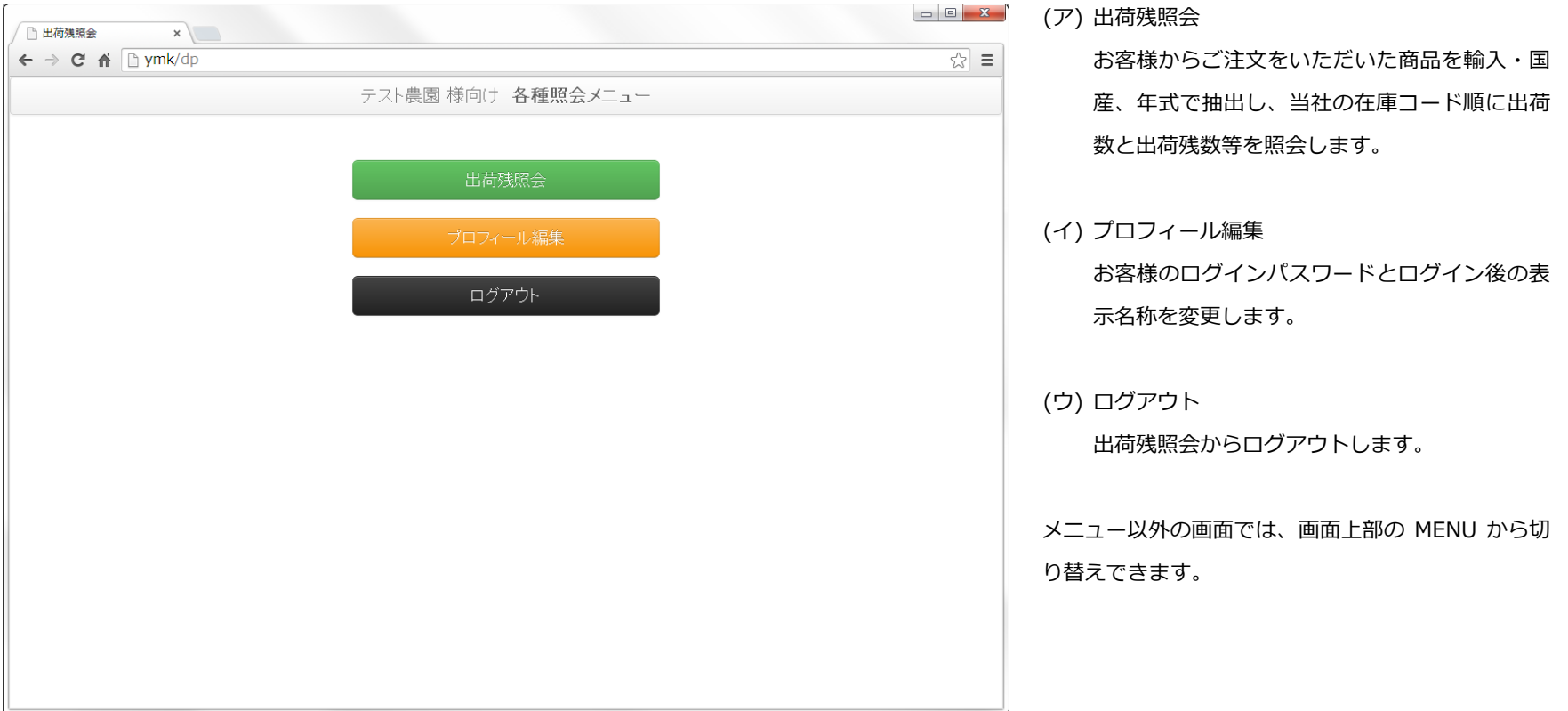

3.出荷残照会

## 出荷残照会は画面上部の日時時点の情報を照会します。

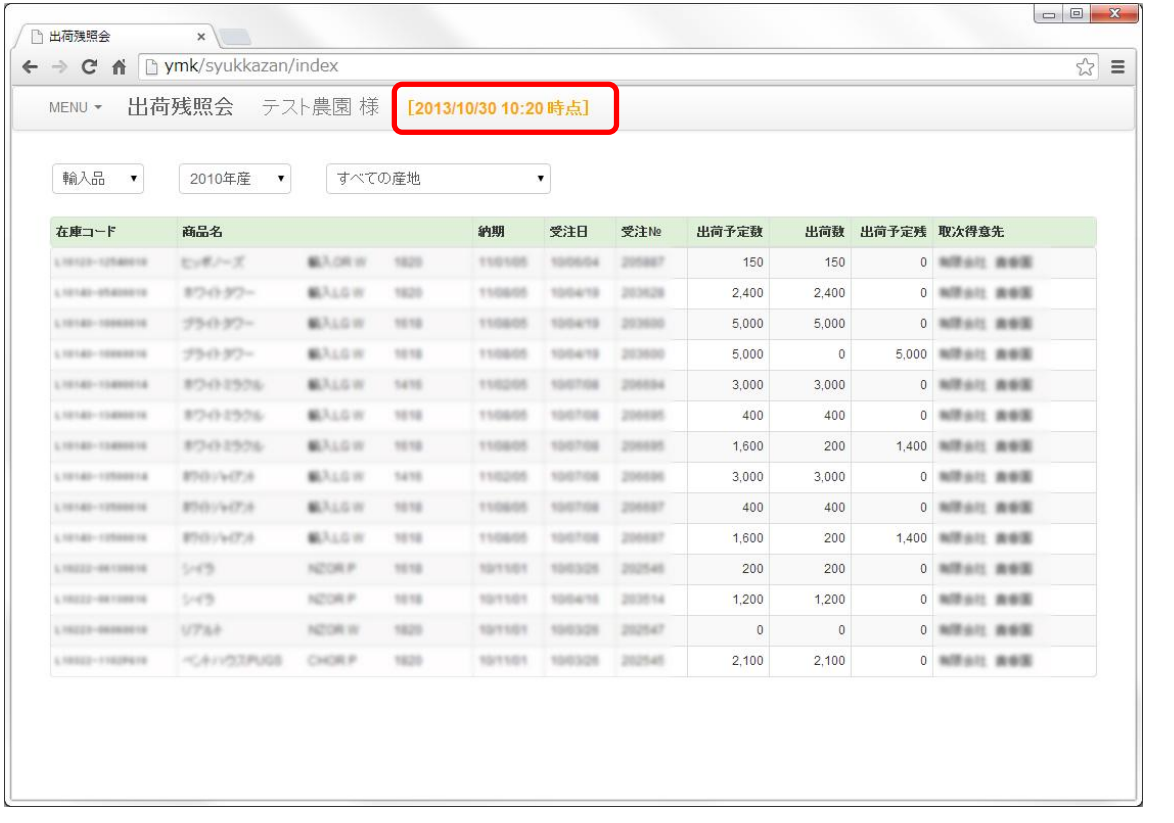

(ア) 抽出条件について

- ① 輸入品・国産品(必須選択) 輸入品または国産品を抽出して表示します。
	- ② 年産(必須選択)

何年産を抽出して表示します。

③ 産地(任意選択) 産地で抽出して表示します。

(イ) 表示項目について

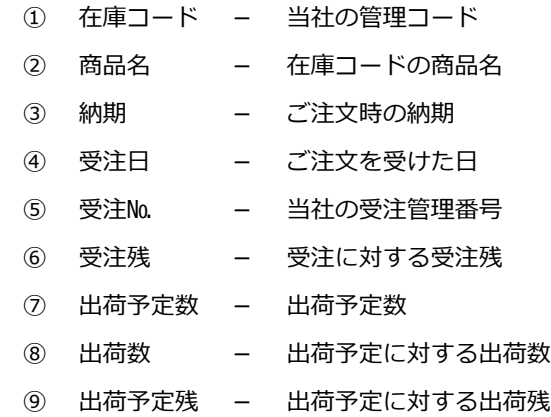

4.プロフィール編集

お客様のログインパスワード及び画面上部に表示されるお客様の名前を変更できます。

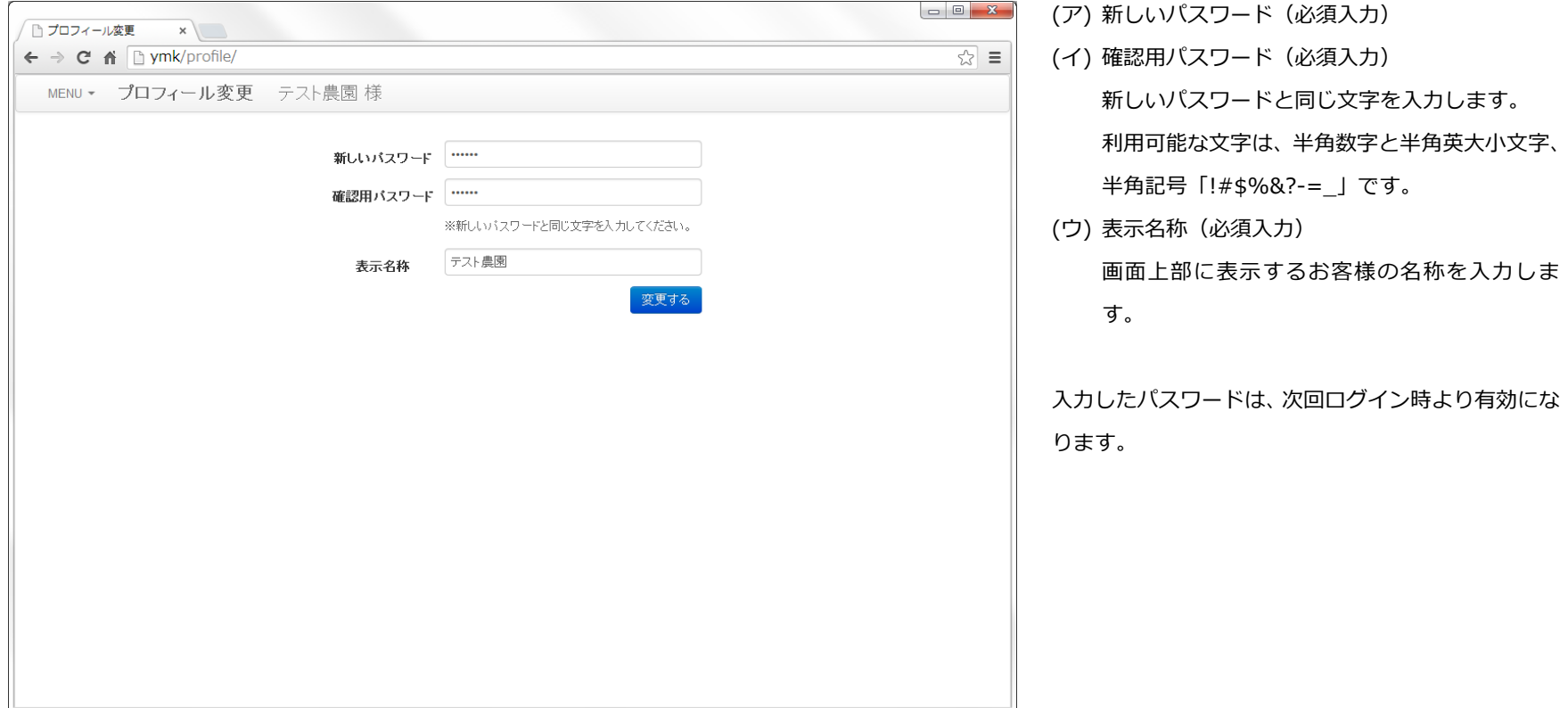